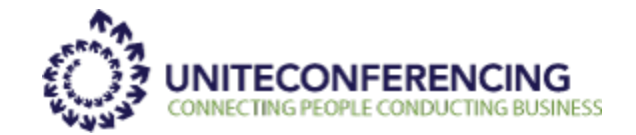

# <span id="page-0-0"></span>**Billing Portal User Guide**

*December 2012*

# **Contents**

<span id="page-1-0"></span>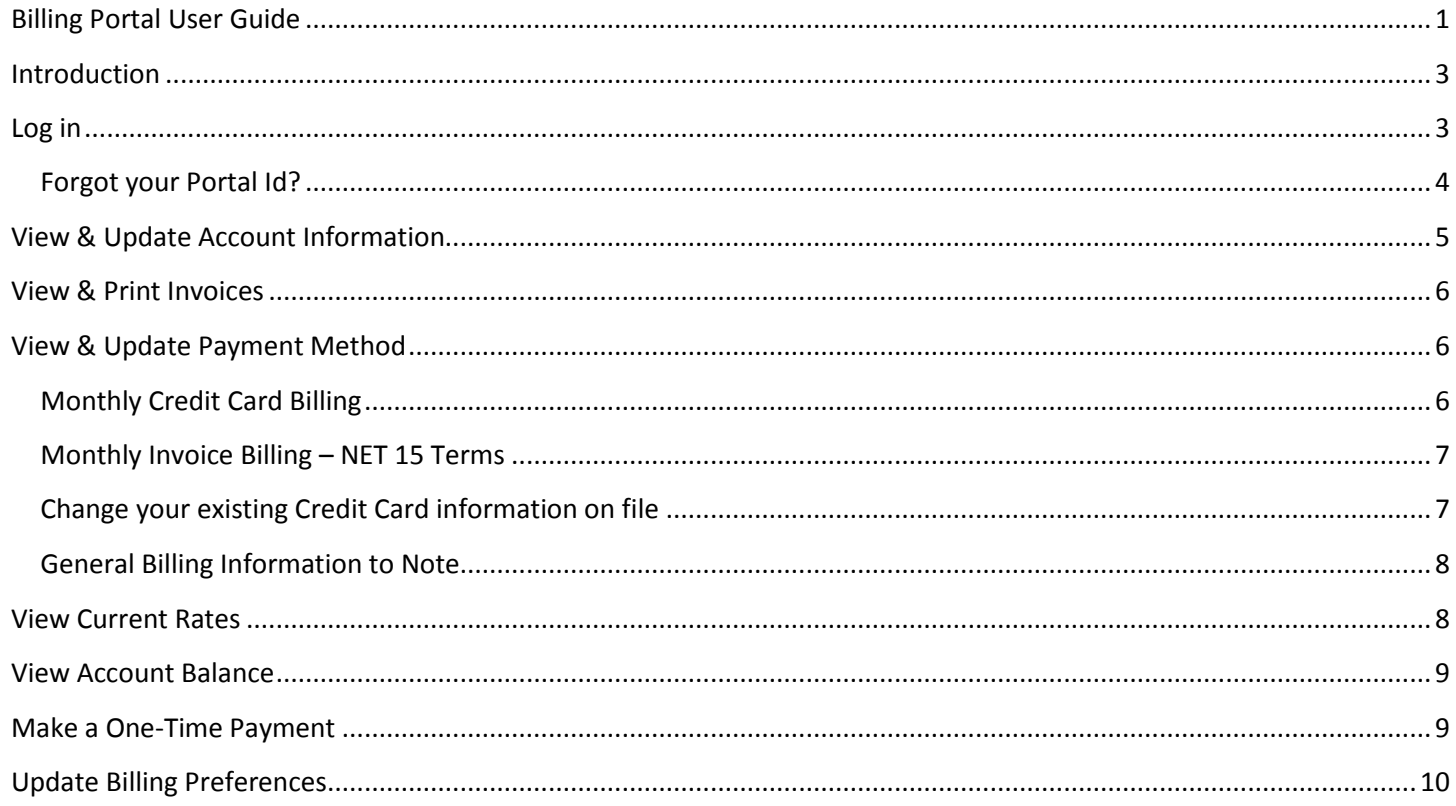

### **Introduction**

Unite Conferencing strives to provide our customers with first-class service that meets their ever-evolving business needs. Our feature rich portal functionality helps increase your operational efficiencies by giving you all of your accounting in one centralized location. With anywhere, anytime access and near real-time control, our billing portal can connect you with a superior service experience.

Unite Conferencing's Billing Portal provides easy online access to your invoices, including billing history dating back to June 2012.

Once an invoice has been dispatched by email, it can be accessed directly via our Billing Portal, thus enabling customers to review their historical invoices. In addition, all invoices can be downloaded from the Billing Portal in PDF and .xls format, billing preferences can be modified and clients will also have the ability to make payments.

Unite Conferencing currently sends email invoices to customers on a monthly basis and will continue to do so, in addition to offering our new Online Billing Portal.

<span id="page-2-0"></span>This user guide has been created to assist clients with their navigation through the system.

### **Log in**

In order to log into the Billing Portal, you must sign in by providing your COMPANY ID and PORTAL ID. This information has been sent via email to the primary billing contact (on file at Unite Conferencing). If you did not receive this email, you can retrieve the information by clicking on "Forgot Portal ID?" .

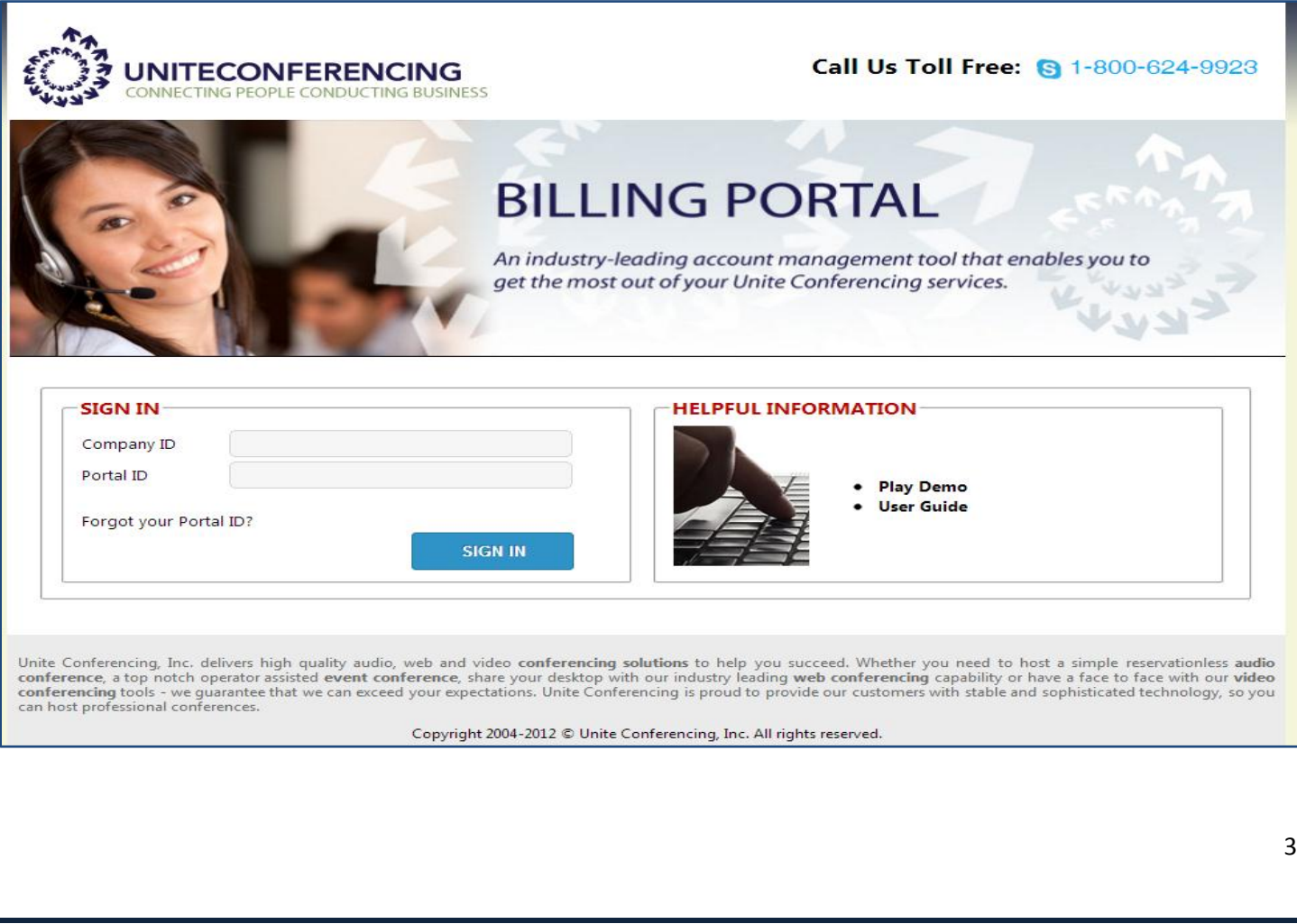

#### <span id="page-3-0"></span>**Forgot your Portal Id?**

If you have forgotten your Billing Portal Id, you may retrieve it by clicking on the "Forgot Portal ID?" link on the Login page. From there you will be prompted to enter your COMPANY ID (which can be found on the first page of any Unite Conferencing invoice), as well as your email address. Please note that you must be the primary authorized billing contact on file at Unite Conferencing in order to retrieve your Portal ID.

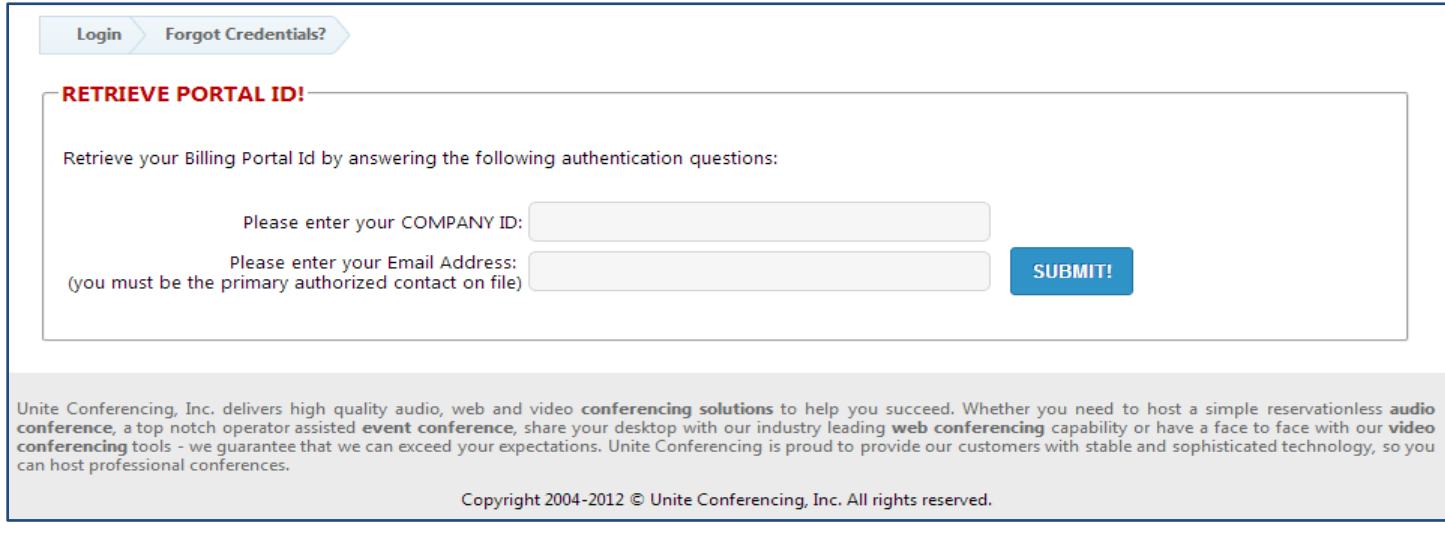

Once you have correctly provided your COMPANY ID and email address, you will be sent an email containing your credentials.

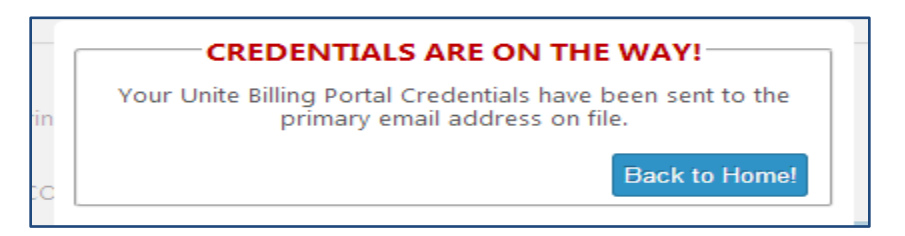

Subject: Credentials for Unite Conferencing Billing Portal, as Requested.

From: Unite Conferencing Billing Team [mailto:billing@uniteconferencing.com] Sent: December-17-12 12:27 PM To:

Subject: Credentials for Unite Conferencing Billing Portal, as Requested. **Importance: High** 

#### **Dear Unite Conferencing Int Master,**

Your Unite Conferencing credentials are: Company ID: XXXXXX Portal ID: XXXXXXXX

Warm regards,

**The Billing Team** Unite Conferencing, Inc. Tel: (800) 624-9923 prompt 3 Fax: (888) 626-5350

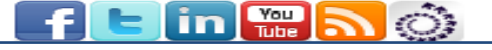

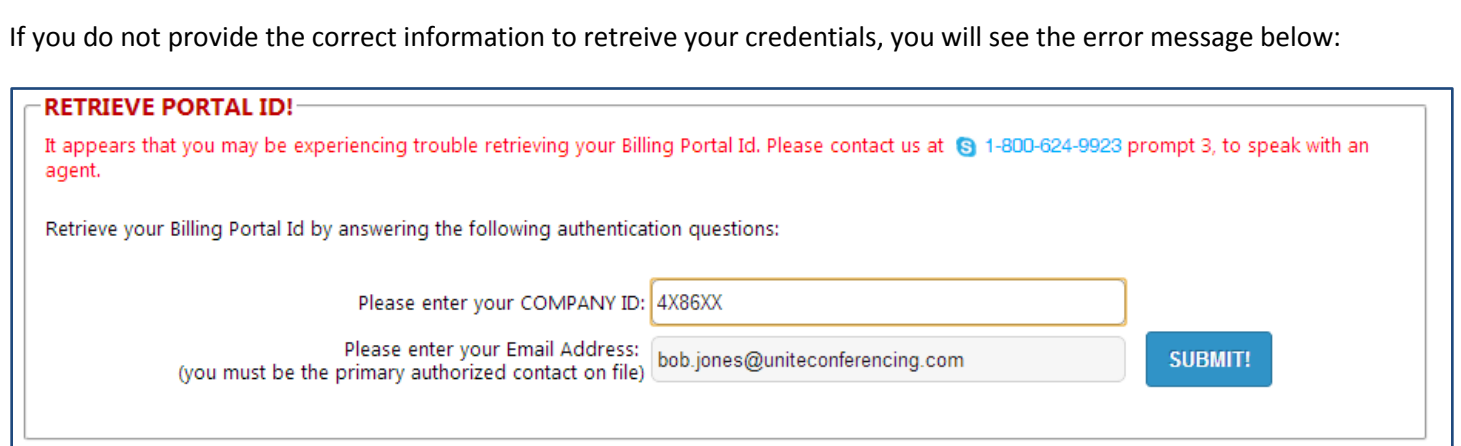

# <span id="page-4-0"></span>**View & Update Account Information**

In the View & Update Account Information section, you will have the ability to view the current billing information listed on file at Unite Conferencing.

The following fields cannot be overwritten: Full Name , Company Id, Company Name and Address 1.

You have the ability to edit all other fields.

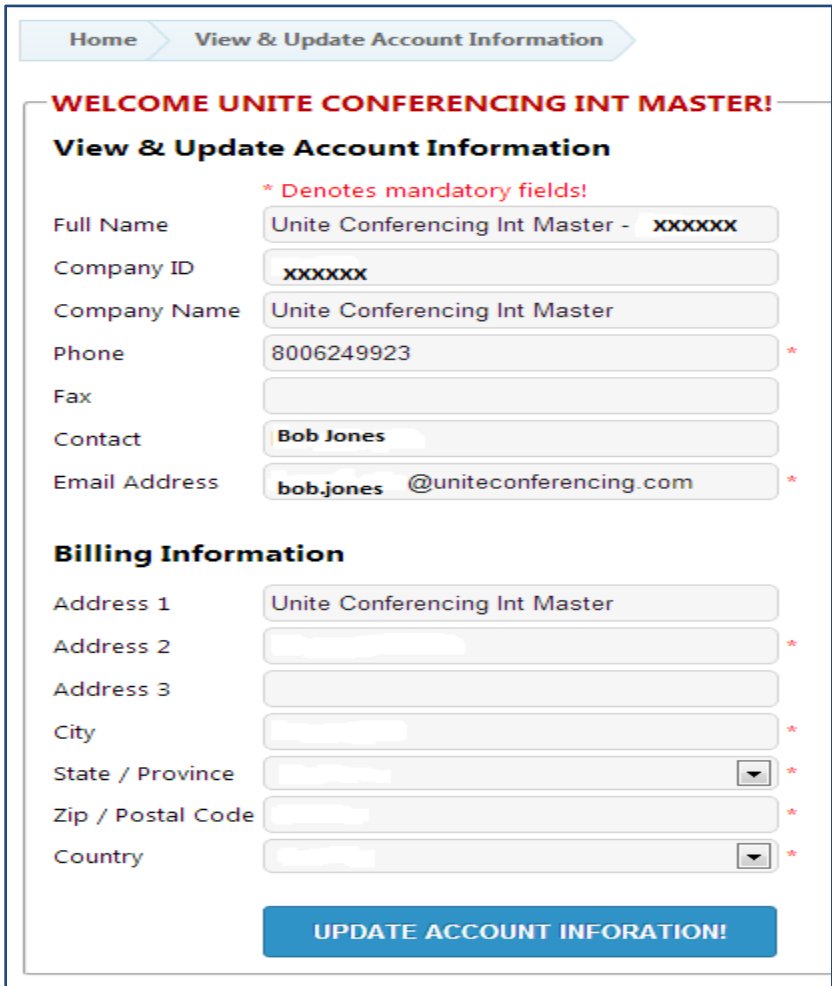

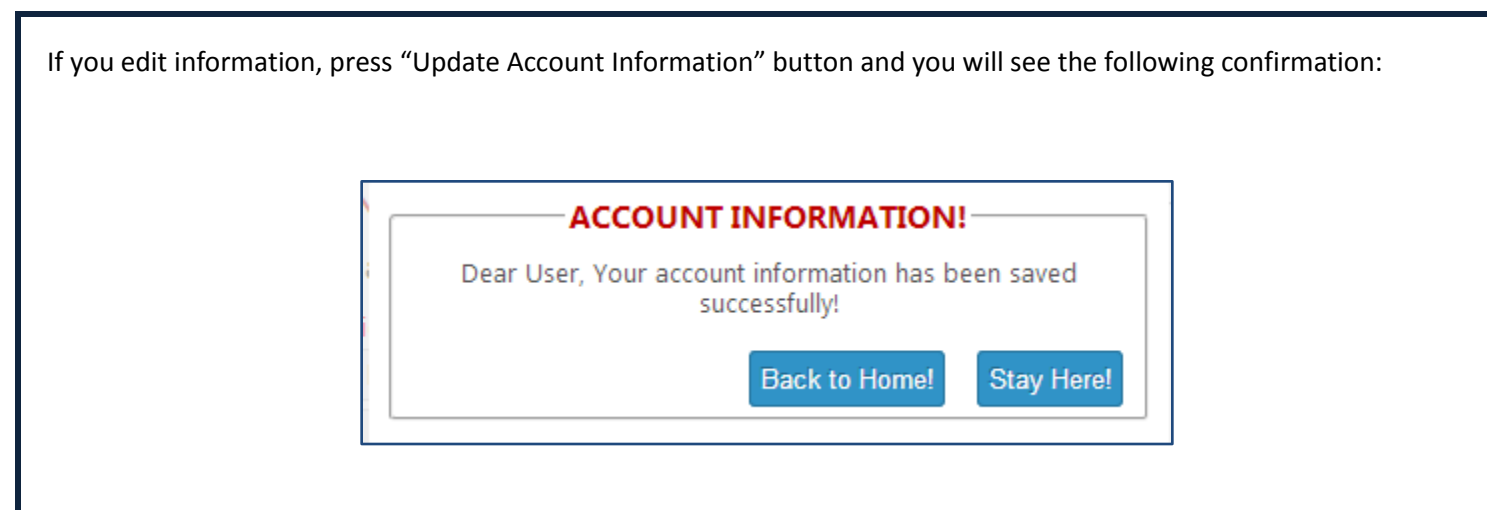

# <span id="page-5-0"></span>**View & Print Invoices**

Unite Conferencing now provides you with the ability to view your invoices online. Both PDF and EXCEL versions are available. Simply click on the version you wish to view.

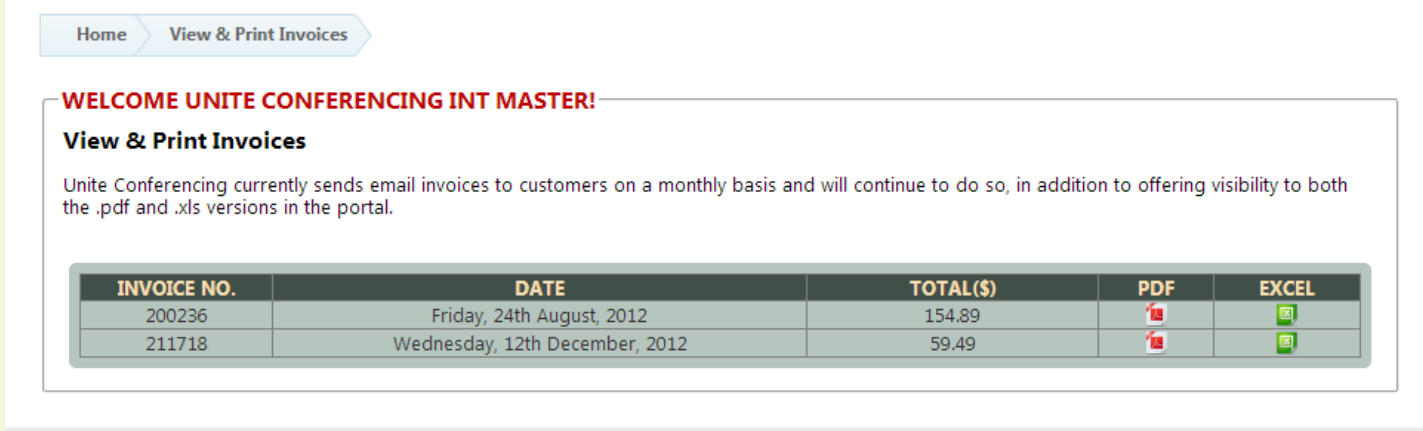

Unite Conferencing, Inc. delivers high quality audio, web and video conferencing solutions to help you succeed. Whether you need to host a simple reservationless audio conference, a top notch operator assisted event conference, share your desktop with our industry leading web conferencing capability or have a face to face with our video conferencing tools - we guarantee that we can exceed your expectations. Unite Conferencing is proud to provide our customers with stable and sophisticated technology, so you can host professional conferences.

Copyright 2004-2012 C Unite Conferencing, Inc. All rights reserved.

# <span id="page-5-1"></span>**View & Update Payment Method**

In the View & Update Payment Method section, you will have the ability to view your current payment method as listed on file at Unite Conferencing.

All accounts are billed in US Dollars and terms are either NET 15 Invoice Billing or Credit Card on file.

Should you wish to change or update your payment method, you have three options:

#### <span id="page-5-2"></span>**Monthly Credit Card Billing**

Choose this option if your current payment is NET 15 and you wish to switch to Monthly Credit Card Billing. You will be prompted to securely enter your credit card information. Nothing will be charged to your Credit Card at this time. You will continue to receive your monthly invoice via email and within 24 hours of receiving your monthly invoice, the credit card on file will be charged.

#### <span id="page-6-0"></span>**Monthly Invoice Billing – NET 15 Terms**

Choose this option if your current payment is CREDIT CARD and you wish to switch to NET 15 Terms Monthly Invoice Billing. You will continue to receive your monthly invoice via email and you will now be expected to remit payment via cheque.

Before switching payment method, you will be prompted to confirm.

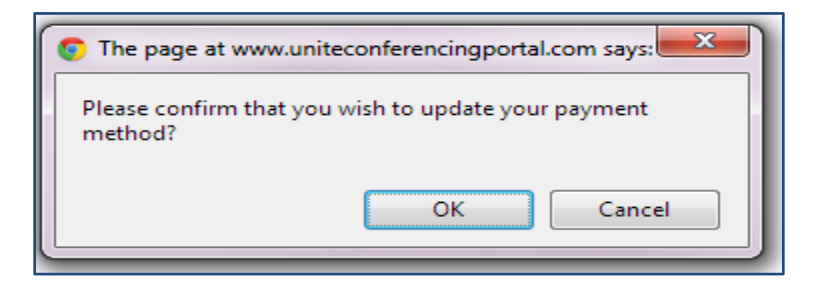

#### <span id="page-6-1"></span>**Change your existing Credit Card information on file**

Choose this option if your current payment is CREDIT CARD and you wish to update the Credit Card information that Unite Conferencing has on file. This option is helpful if you have replaced your card or it has expired, etc.

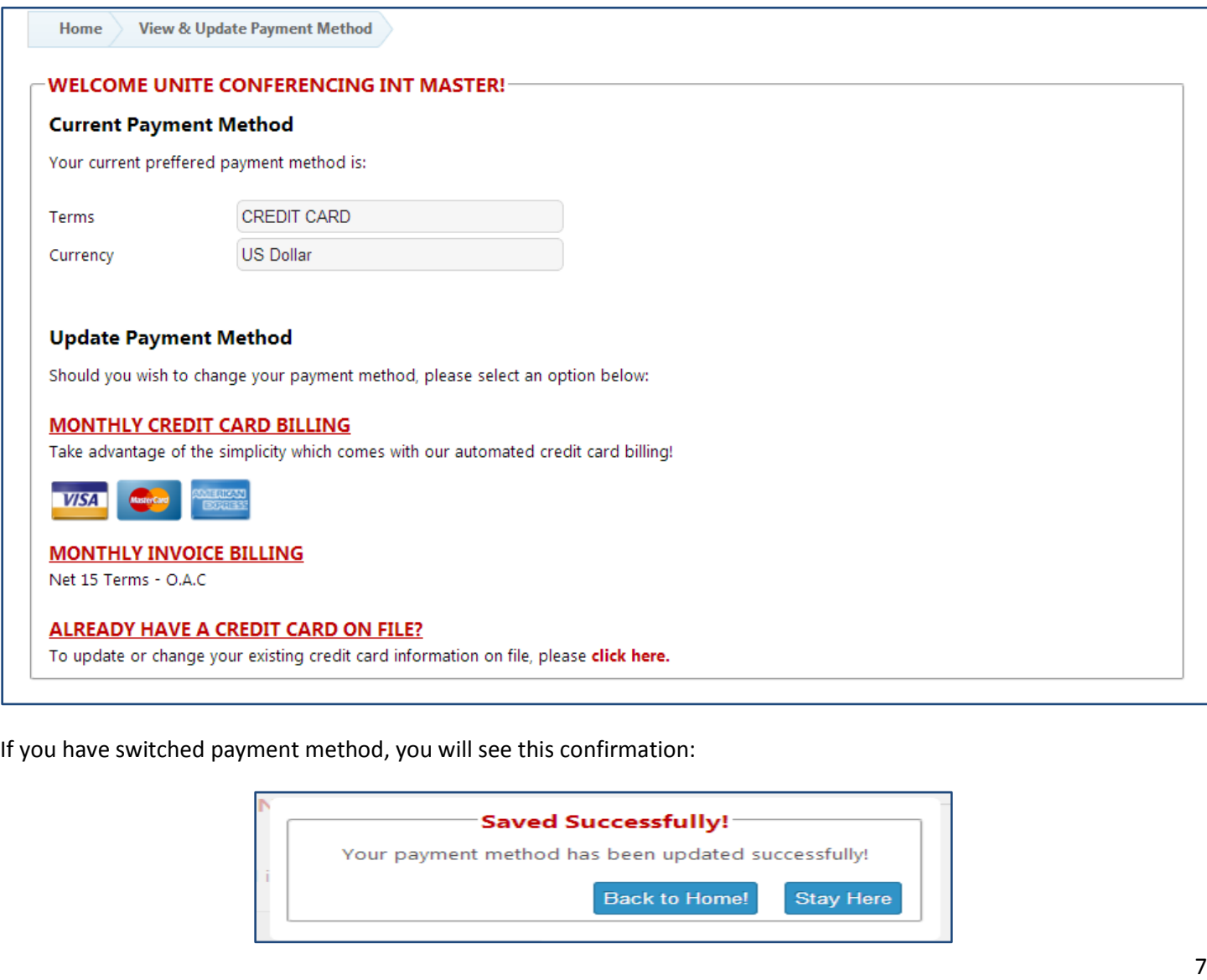

#### <span id="page-7-0"></span>**General Billing Information to Note**

- All calls are rounded to the next minute on a per participant basis and rounded to the nearest whole cent.
- All invoices are payable in USD\$.
- Both Invoice and Credit Card Customers are charged at the end of the billing cycle ( $1<sup>st</sup>$  of the month until last day of the month) for all charges incurred.
- Unite Conferencing, Inc. reserves the right to impose a late payment charge of 1.5% per month (18% per annum) calculated from past due date.
- Unite Conferencing, Inc. reserves the right to impose a declined Credit Card charge of \$25.00, should payment not be processed by your financial institution (this includes expired cards, non-sufficient funds, etc.).
- Unite Conferencing, Inc. reserves the right to impose a charge of \$42.50 for all NSF cheques returned to us for non-sufficient funds.

# <span id="page-7-1"></span>**View Current Rates**

In the Current Rates section, you will have the ability to view the rates associated with your account at Unite Conferencing.

Unite Conferencing only charges for services rendered, therefore if a service is not being used, you will not be charged.

All rates are listed, regardless if the service is used or not.

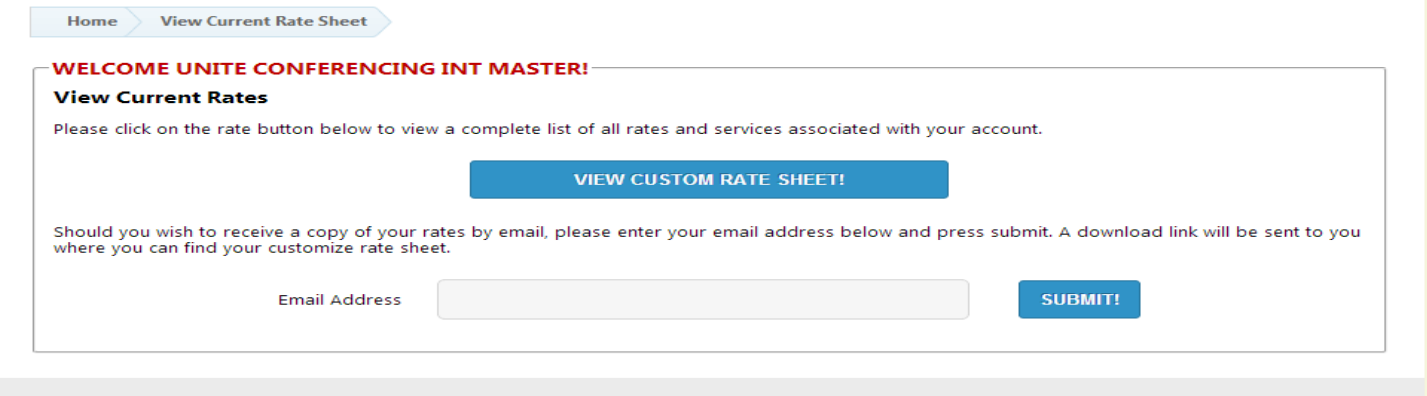

You can view your rates simply by clicking on the "View Custom Rate Sheet" button. This will bring up a PDF version of your rate sheet in a new Internet browser window.

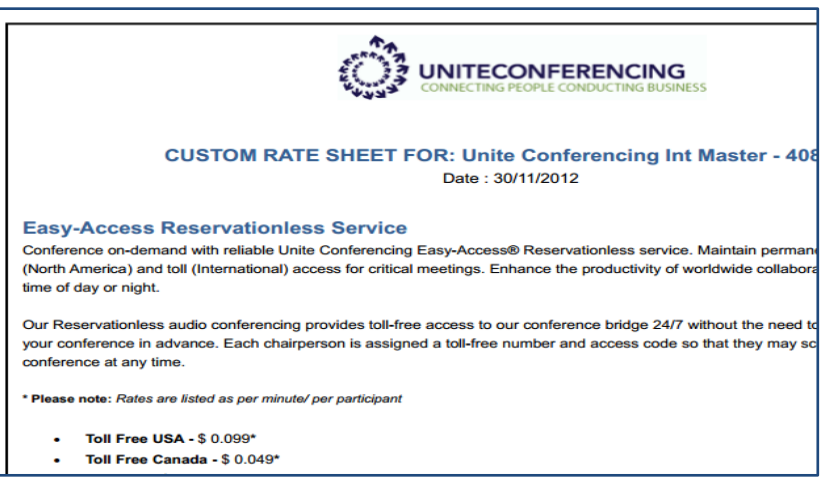

Should you wish to receive a copy of your rates by email, please enter your email address and press submit. A download link will be sent to you where you can find your customize rate sheet.

#### <span id="page-8-0"></span>**View Account Balance**

In the View Account Balance section, you will have the ability to view the current balance for your account at Unite Conferencing.

From this page, you also have the ability to make a one-time payment via credit card.

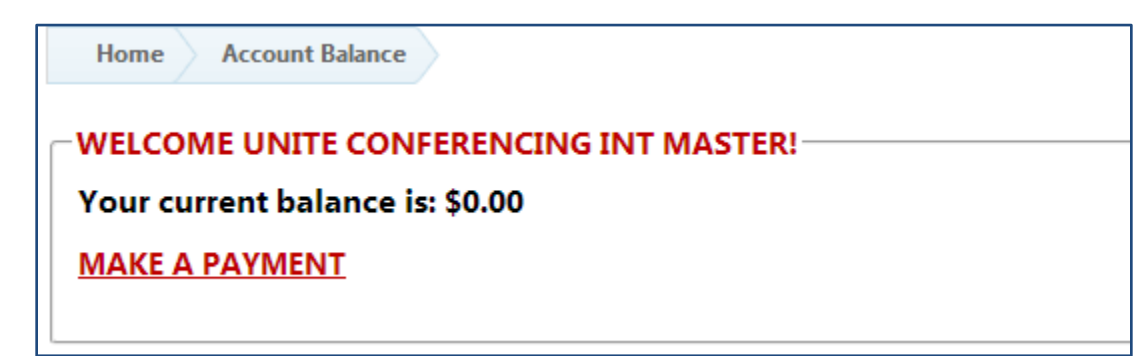

# <span id="page-8-1"></span>**Make a One-Time Payment**

In the Make a One-Time Payment section, you will have the ability to make a one-time payment towards your account at Unite Conferencing, regardless of your regular payment method (NET 15 INVOICING or CREDIT CARD).

If your regular method of payment is NET 15 INVOICING, you will be prompted to enter complete credit card information before you can make a one-time payment.

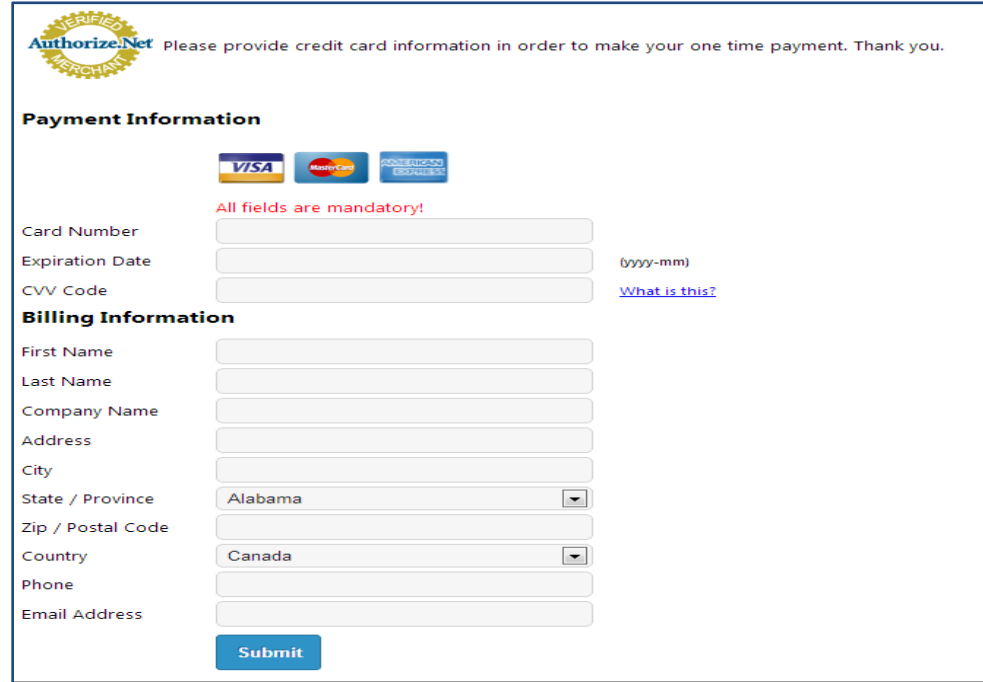

If your regular method of payment is MONTHLY CREDIT CARD BILLING, your current information will be displayed and you can enter the amount you wish to pay towards your account and press Submit.

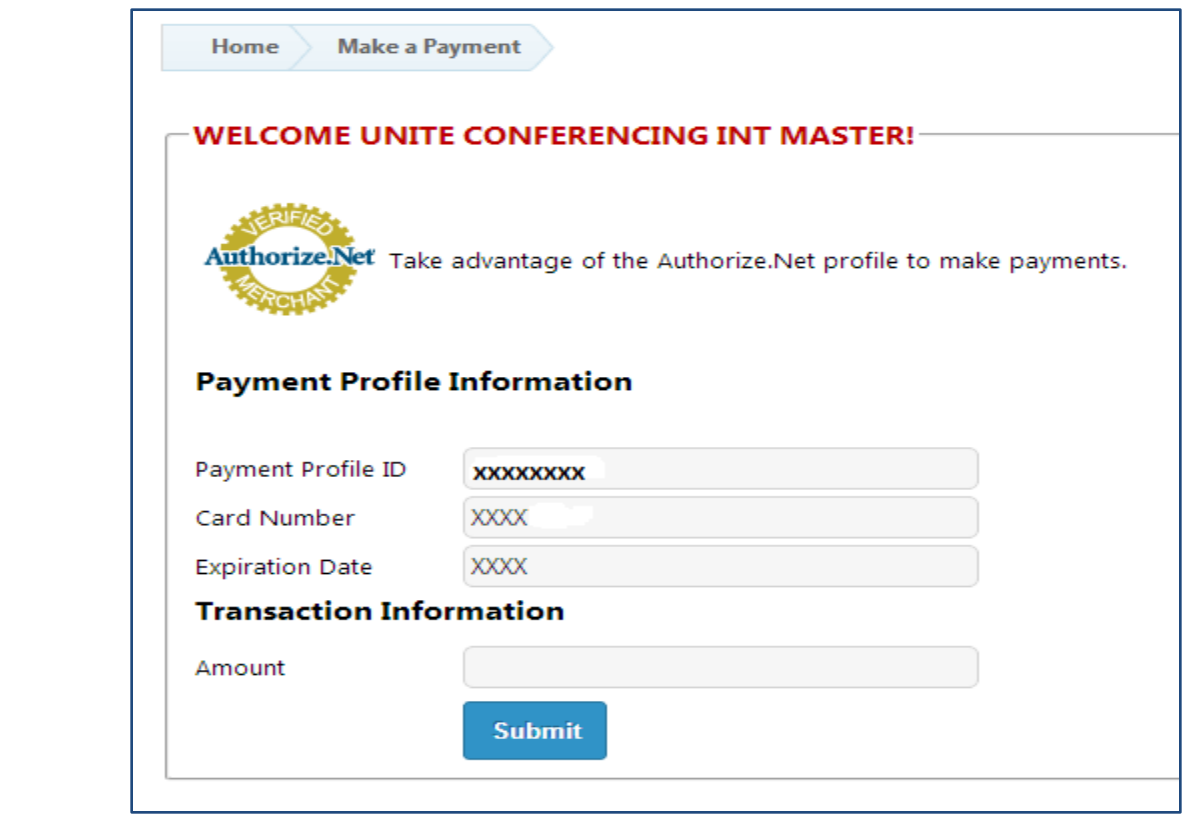

# <span id="page-9-0"></span>**Update Billing Preferences**

In the Update Billing Preferences section, you will have the ability to change how your invoice is sorted or add/remove Billing Codes to your account.

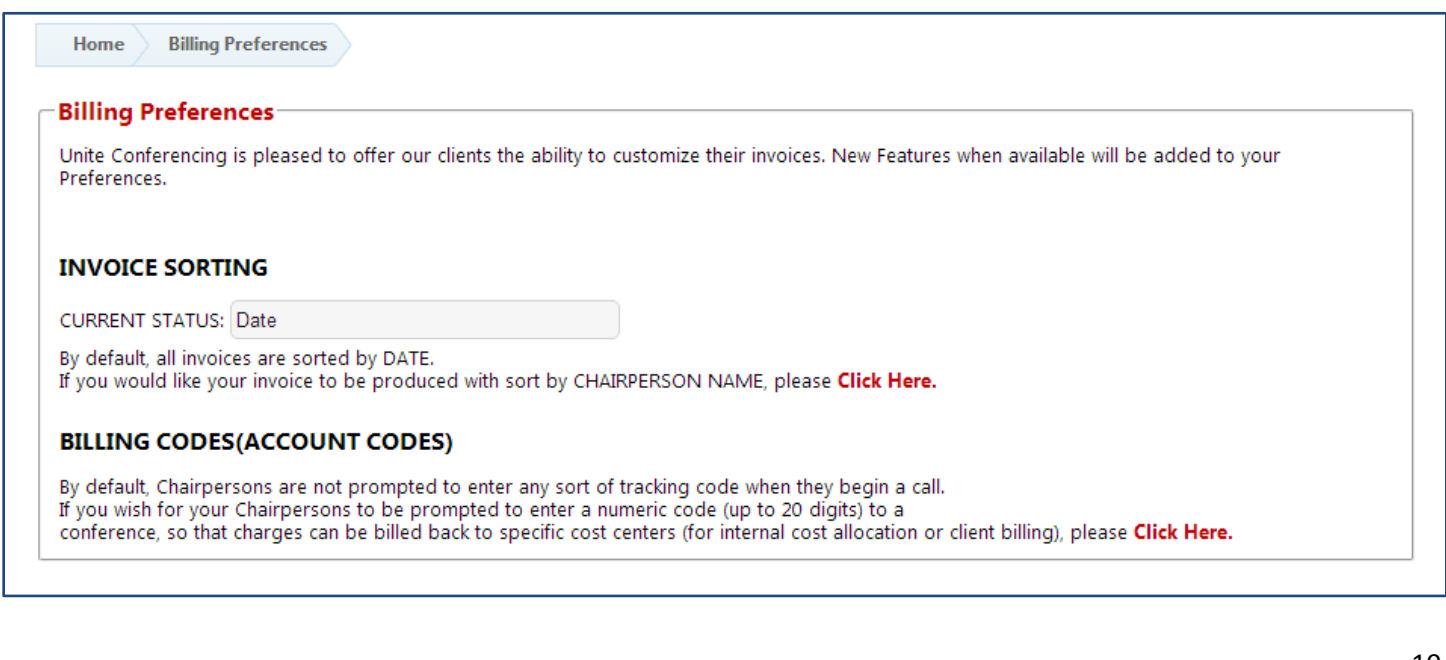